# **ANZ/ONEPATH PRE-ASSESSMENT WIZARD USER MANUAL**

JULY 2017

## 1. INTRODUCTION

The ANZ Pre-Assessment Wizard (PAW) has been developed to assist Financial Planners to understand potential underwriting outcomes for certain medical circumstances in a timely and efficient manner. It will also provide an indication of the important factors required to enable the underwriting of a given medical condition.

The PAW is capable of providing an indicative pre-assessment underwriting decision for up to 6 conditions per client from many commonly encountered medical issues, based on the information provided. Where certain information is unavailable or unknown the PAW will generally assume a "best case scenario" in regards to that particular information.

The PAW provides an indicative decision only. Any applications for insurance subsequently submitted will be subject to full underwriting, including further medical evidence where required.

#### **What the Pre-Assessment Wizard is:**

- A handy tool to get an immediate idea of the underwriting impact of certain medical conditions on various types of cover.
- A tool that allows up to 6 medical conditions to be entered for a given client and which then combines the individual decisions for each of those conditions into an overall outcome for the client.
- An important guide to identify what factors of a medical condition an underwriter will need in order to make a formal decision.

## 2. DOWNLOAD THE PAW FROM ONEVIEW LIFE

Log into OneView Life using your usual username and password.

Select the 'Resources' from the menu on the left hand side.

#### **What the Pre-Assessment Wizard is not:**

- It is not an application for insurance. It has no Duty of Disclosure obligations, it will not validate any data that is put into it and it requests no information by which a specific client can be identified.
- It is not a formal underwriting decision it is an indicative assessment **only**. Underwriting an applicant is a complex process where the applicant is viewed holistically from multiple aspects, including medically, occupationally, any pastimes, financially and even residentially.

The PAW only looks at given medical issues in isolation. Hence, the outcomes provided by the PAW are a guide only – they are not (and will not) be regarded as a formal underwriting decision.

## **Purpose of this Document?**

The User Manual will assist you to download the Preassessment Wizard from OneView Life and guide you through the PAW's features and functions.

#### **System requirements to run the PAW:**

- 1. 64 bit Windows OS such as Windows Server 2008, Windows 7 or any later version of Windows.
- 2. Outlook should be opened and minimised to the taskbar, to send PAW session emails to OnePath underwriting.
- 3. The PAW should be extracted from the ZIP file, as described in Section 2 below. We do not recommend that the User open the .exe file directly from the ZIP file.

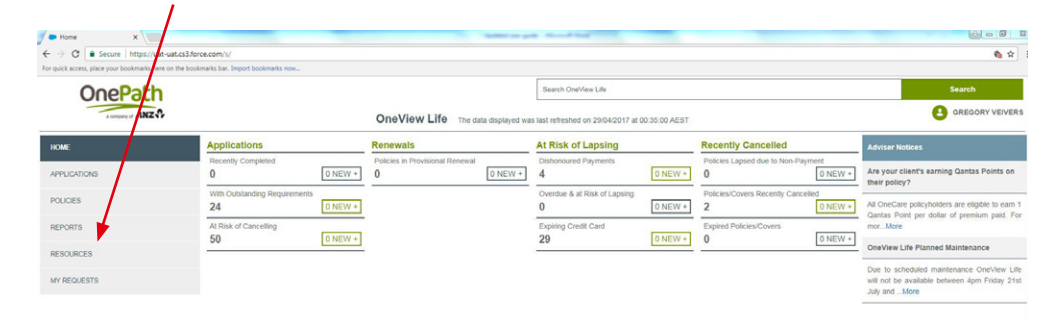

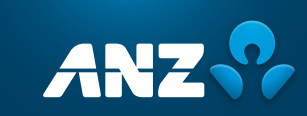

Resource<br>  $\xi \to \mathbb{C}$  | **A** Secure<br>
For maick access place your | OnePath Search OneView Life **O** GREGORY VEIVER OneView Life The 1 on 29/04/2017 at 00:35:00 AEST Noy Contacts<br>Life Risk BDM Contact<br>RCM: Richard<br>Front Richard<br>Ernst dist Frequently Asked Questi HOME How do advisers access O Richard Hopwoo<br>0481 006 357<br>dchard hopwood .<br>Adviser Phone<br>Email  $<sub>141mm</sub>$ </sub> Phone<br>Email Website S<br>Phone:<br>Email 1000 251<br>Weekday auck Links -<br>Find a form or b Imports<br>on One

Under Quick Links select 'Download the underwriting Pre-Assessment Wizard'.

Save the Pre-Assessment Wizard file to your desktop or other preferred location on your computer.

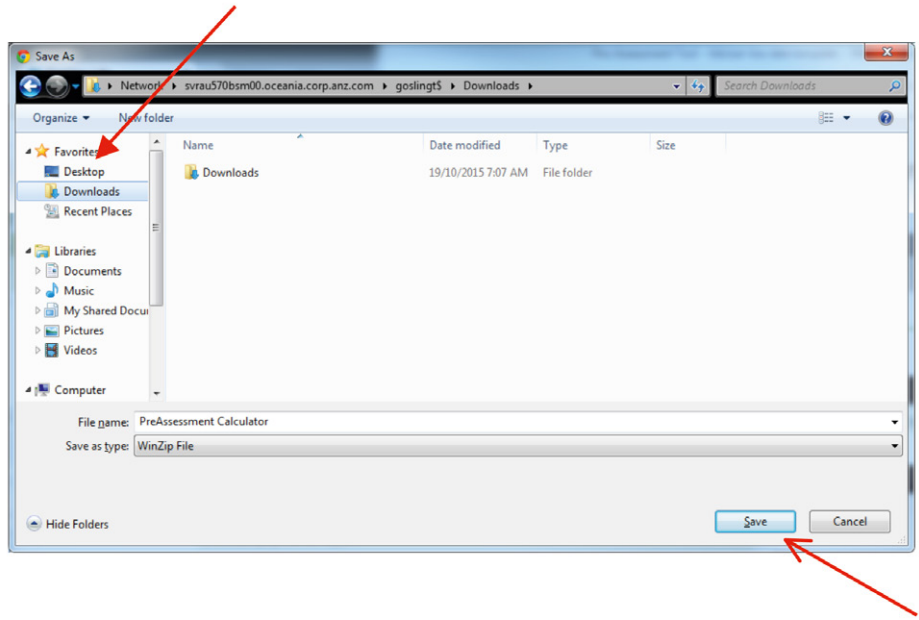

## 3. OPENING THE PRE-ASSESSMENT WIZARD

#### **It is important that you have Microsoft Outlook open before running the PAW.**

This will enable the PAW to create a unique Pre-Assessment ID for your session and to automatically email a copy of your session to OnePath Underwriting for future reference and discussion.

Open the Pre-Assessment Wizard from the location where it was saved when you downloaded it from OVL.

Double-click on the saved 'PreAssessmentCalc' file. (Please note: the version number in the screen shot below is obsolete. It's shown as an example only.)

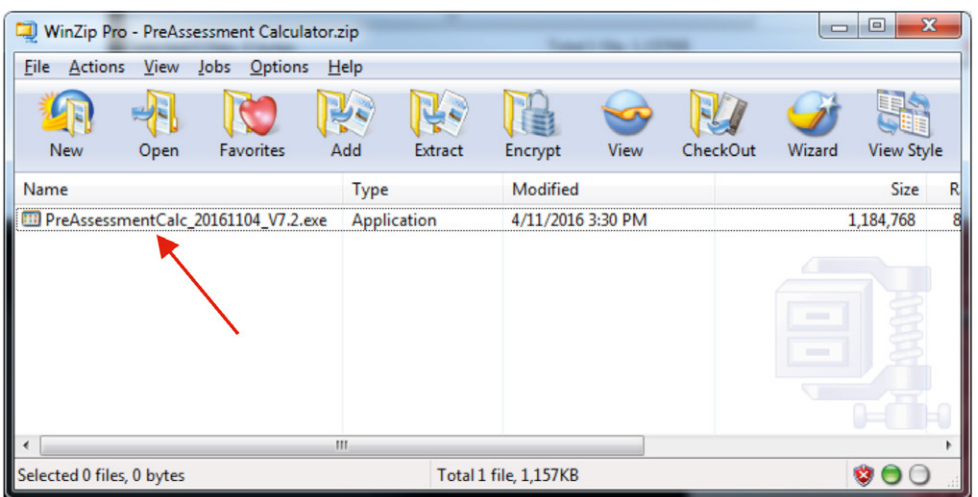

Select 'Run'

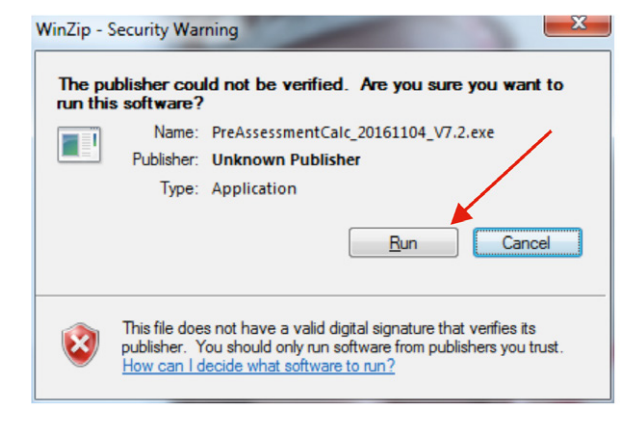

## 4. USING THE PRE-ASSESSMENT WIZARD

• The first screen in the PAW is the Client Information screen. Some basic, non-identifiable information is required here, as this information may affect the pre-assessment decision; namely Age, Gender, Smoker status and Occupation.

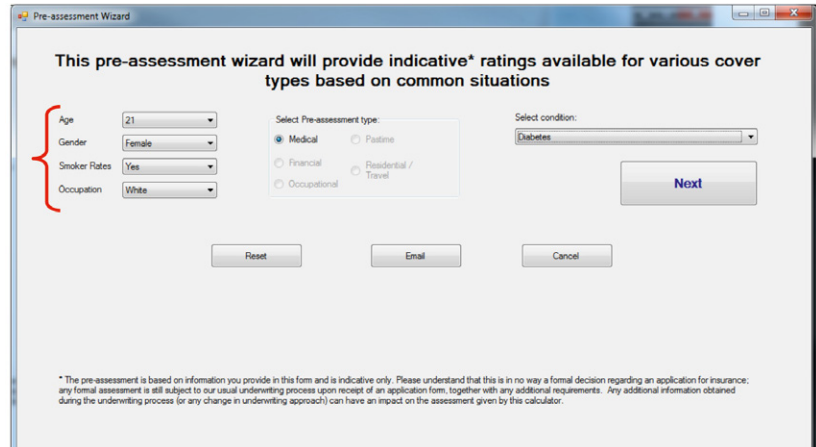

At this stage, only certain Medical conditions are available for Pre-Assessment. The 'Medical' option will therefore be automatically selected as the 'Pre-assessment type'. Over time, more pre-assessment options will be made available.

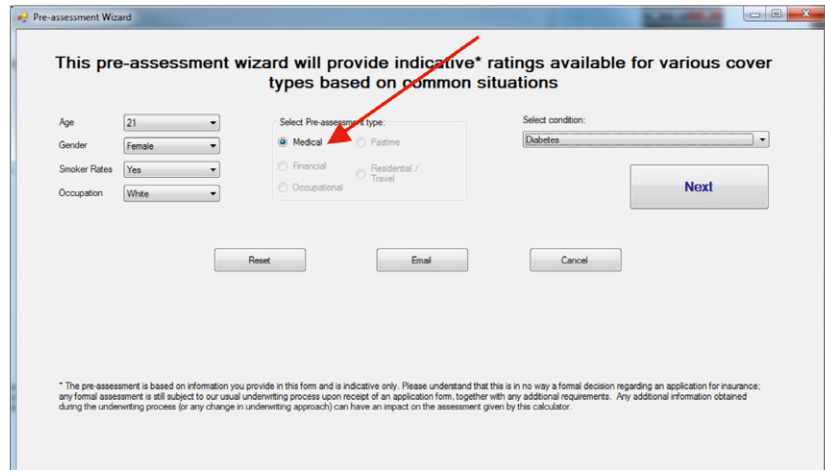

Select the type of condition for which a pre-assessment is required (*e.g. cancers, musculo-skeletal problems, diabetes, BMI, etc*). Then click on 'Next'.

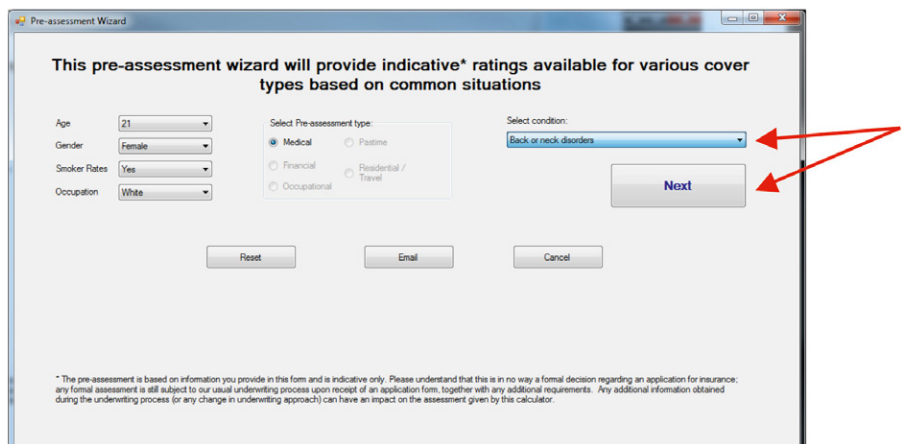

(**Note:** for some condition types, the User may then be presented with a 'Distribution Screen' to target the specific issue. For example, if they had selected *'Cancer, tumour or polyp'* in the Client Information screen, they would then be taken to a 'Cancer Distribution' page where the specific type of cancer could be selected.

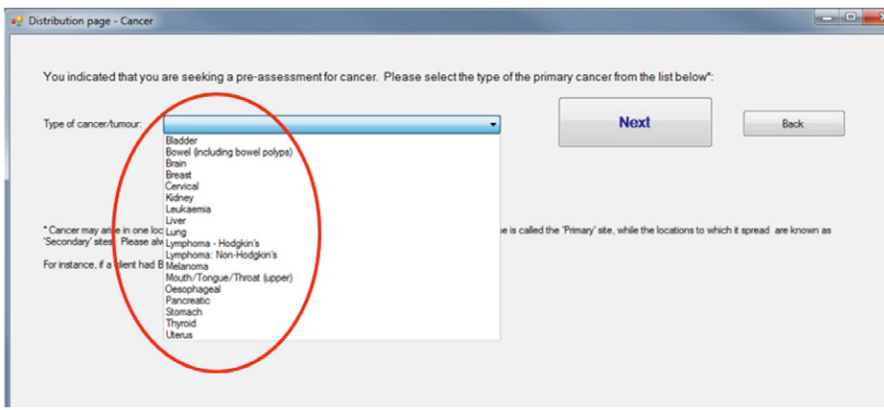

From any Distribution Page, select the required condition from the options available and click 'Next'. )

The User will then be presented with an Information Collection page for the selected condition.

Each Information Collection page is comprised of two parts: a data collection section and an assessment outcome section.

The Data Collection area will request the information required to make an assessment for the selected condition. In order for the PAW to provide a more accurate indicative pre-assessment, the more information that can be provided here, the more accurate the result will be. However, if some information is unavailable or unknown, the Wizard will generally assume the best case scenario in regards to that unknown information, and so will still provide an indicative outcome.

This section provides an additional useful purpose. It will give an Adviser an accurate indication of the information that an underwriter will require to assess a given medical condition. If any of this information is then able to be provided with the application, it will considerably speed up the underwriting process.

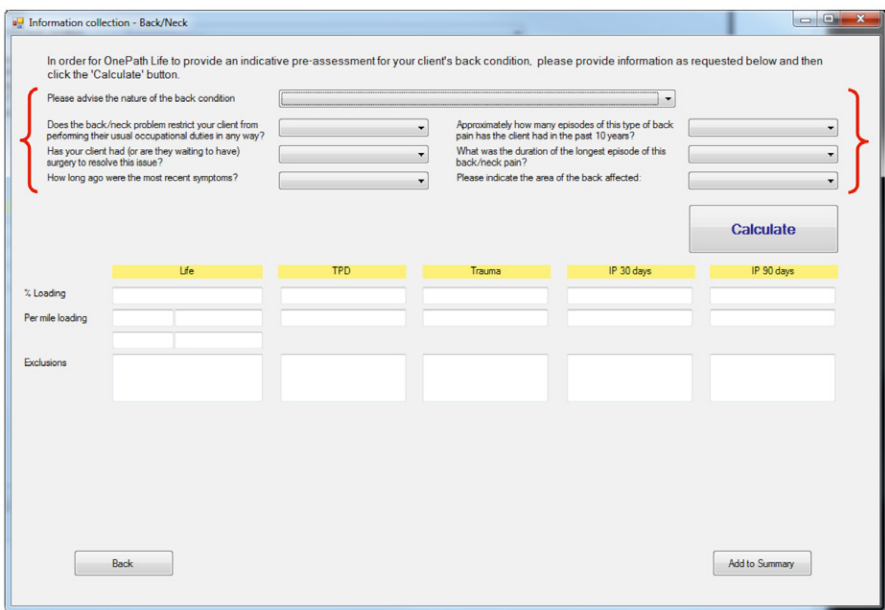

Once all of the relevant condition information has been entered, click the 'Calculate' button.

The PAW will then display the indicative pre-assessment outcome for that condition. It will indicate whether loadings (both percentage and per mille) or exclusions will be applied for Life, TPD, Trauma and IP (30 day wait and 90 day wait) cover types.

The PAW will also indicate whether a given cover type will be deferred for a period of time, if it will need to be referred to an underwriter for more detailed analysis, if a decision cannot be made without a specific input, or if cover is likely to be declined altogether.

**Note:** if a variable is subsequently changed, the User must click 'Calculate' again for the engine to integrate the changed parameter into the outcome.

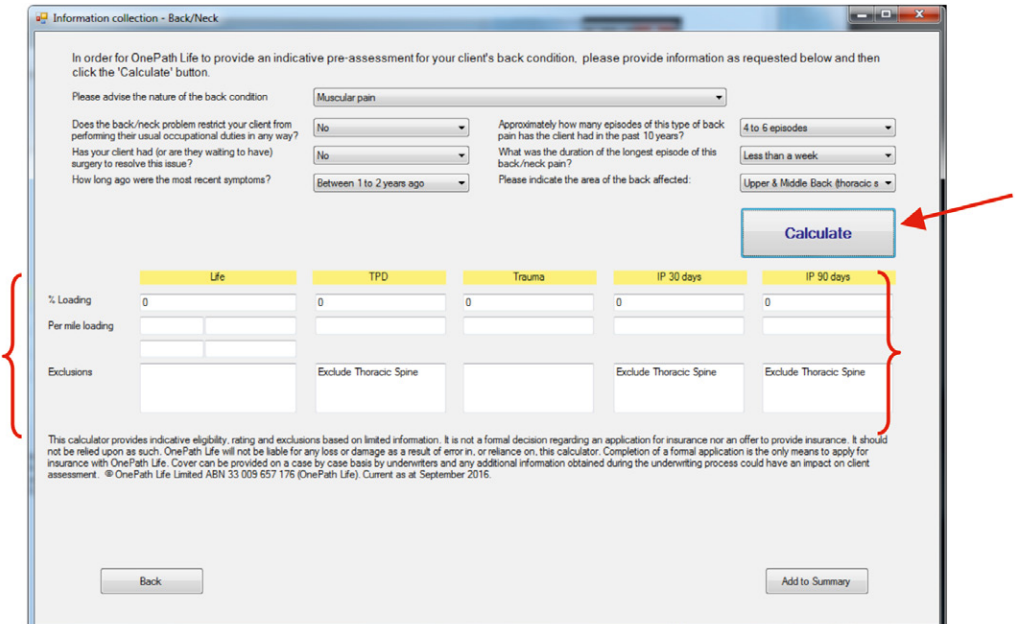

Once the pre-assessment outcome has been provided, click on the 'Add to Summary' button at the bottom of the page. This will place this pre-assessment decision into the 'Summary Page'.

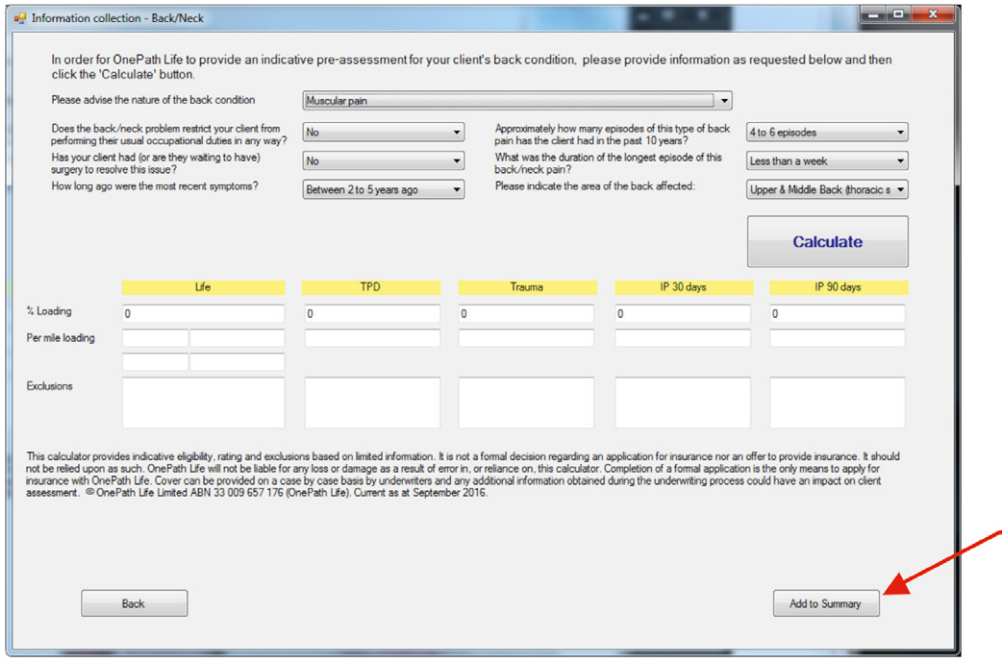

• Even if a User is only looking for a pre-assessment indication on one medical condition, we recommend they still proceed to the Summary Page in all cases, for two reasons:

- Once the PAW session has reached the Summary Screen, it is allocated a unique ID reference number and an email with that ID will be automatically generated and sent to OnePath underwriting, for future reference. This process is described later in this document. This does not occur if the User closes the PAW from an earlier screen.
- The pre-assessment outcome in the Information Collection screen is a "raw" rating. In rare circumstances however, that "raw" rating may be modified into a final decision in the Summary Screen that may differ for some cover types (due to overarching rules with respect to certain combinations of loadings and exclusions).

The Summary Page provides a number of User options:

Add new condition to current client: A client may have several medical issues for which a pre-assessment is required. By clicking on this button, the User will be taken back to the original client information screen from where a new condition can be selected. Follow the previous steps to obtain the pre-assessment outcome for the new condition. Up to six conditions can be selected this way for one client and collated one by one into the Summary Page.

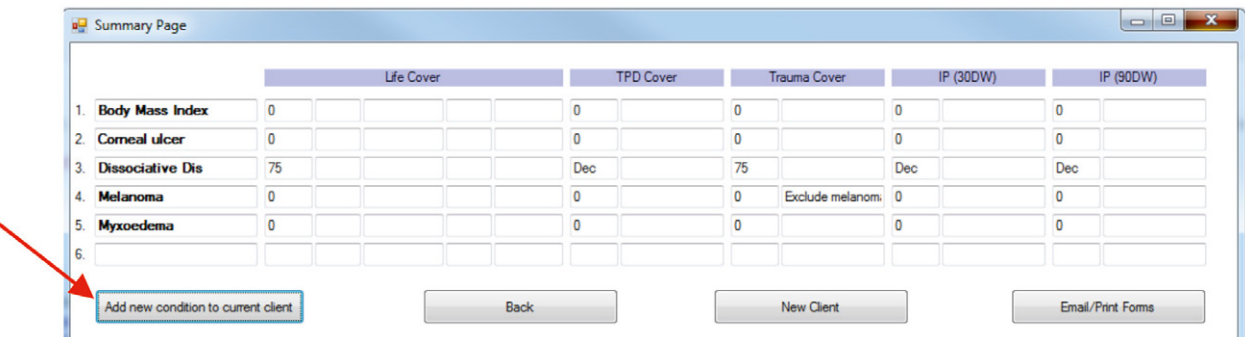

Back: Will return the User to the previous screen.

New Client: Will reset all information collected and return the User to the Client Information page to start again for a new client. In the background, the PAW will automatically generate a unique Pre-Assessment ID number and send an email of the PAW session with the unique ID to OnePath underwriting in case the User wishes to refer to the pre-assessment at a later date.

Note: The User will receive a warning that proceeding will close the session for the existing client. Any information already provided will no longer be able to be edited after that point.

Email/Print forms: Will open a dialogue box to enable the condition forms & Summary page to be printed or emailed to another person.

• The second half of the Summary Screen combines all of the pre-assessment outcomes from multiple conditions into a single outcome for each of the cover types. (The combined ratings for Life Cover and Trauma Cover are arrowed below to demonstrate this).

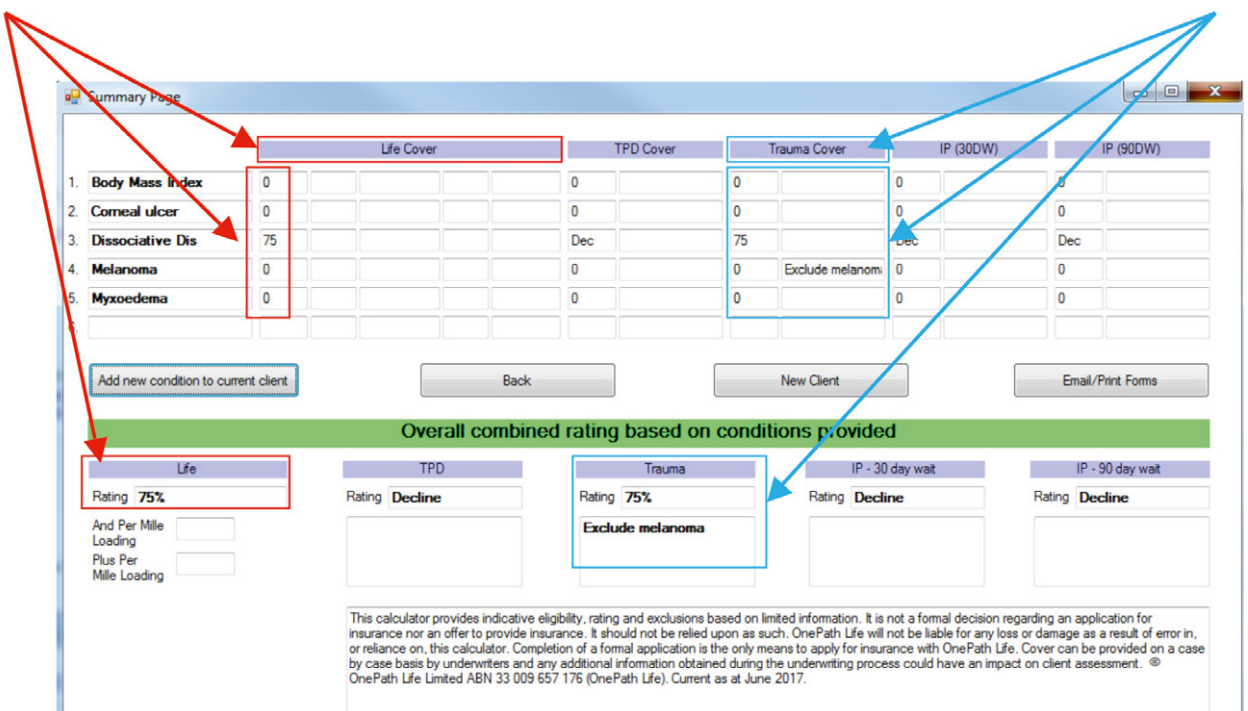

## 5. UNIQUE ID AND EMAIL GENERATION

(As previously indicated, it is important that a User has Outlook open while using the PAW.)

From the Summary Screen, a User may do two things that end a session within the PAW: they may select "New Client", or they may click on the 'Close' cross in the top right hand corner of the page.

In the background, both of these actions will result in the creation of a unique eight-character Pre-Assessment number. It will also result in the forms created during that session being imaged and sent via email to a national OnePath Underwriting email box.

This will enable an Adviser to contact their local underwriter to access the PAW session they just closed, to discuss the preassessment advice. It will also enable the pre-assessment number to be included in an application (including any OCX application) for consideration as part of the underwriting process.

The emails will be retained in the User's "Sent" emails folder of Outlook. The unique ID is included in the email title, so that they can be located more easily.

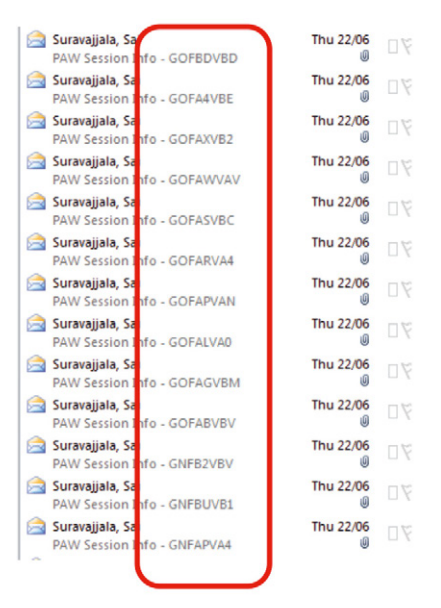

**IMPORTANT NOTE:** Depending on computer specifications, this process may take some time (generally between 20 to 30 seconds) as the session files are converted and emailed. After the process is complete, the PAW will either reset for a new client or close, depending on which action triggered the process.

For compliance reasons, the emails sent to OnePath Underwriting will be retained for 90 days. After this time has elapsed, they will be automatically deleted.

## 6. RETRIEVE SESSIONS

When the email in Section 5 is created and sent, in addition to attaching the images of the screens, it will also include a "Session Information" file (identifiable by a .txt suffix).

This file includes the information required to recreate the PAW session at any later date, if desired. Further, because the email contains no identifier other than the Unique ID code, this also enables a useful way to save a previously created pre-assessment record by the client's name.

This can be done as follows:

• After a PAW pre-assessment has been closed, check in the 'Sent' folder of Outlook to find and open the created email.

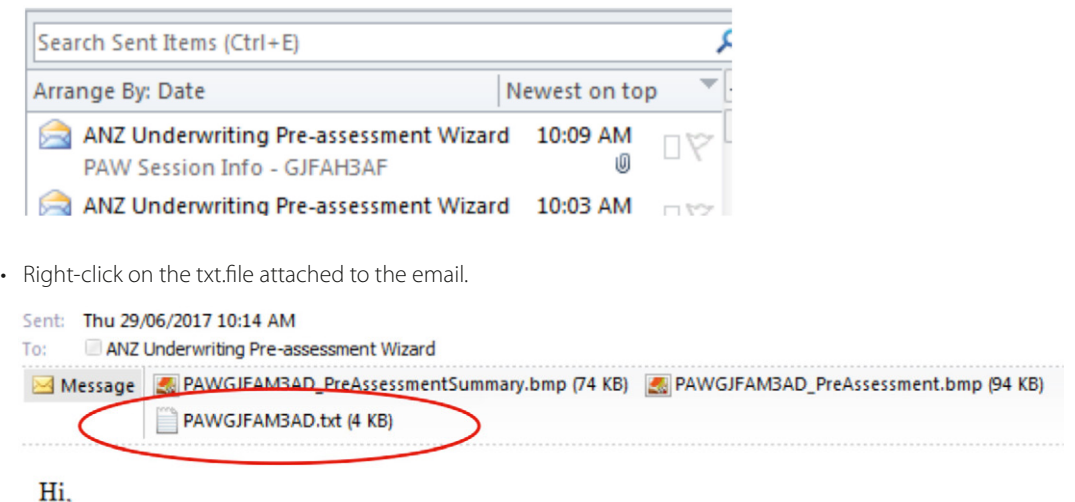

## The coreen chots  $\&$  session file of a  $\overline{P} \Delta W$  session are attached in this email

• Click "Save As". Add the client name to the given Unique ID number and save it in a folder where it can be easily found (e.g. perhaps create a folder specifically for this purpose and call it "OnePath Pre-Assessment sessions"):

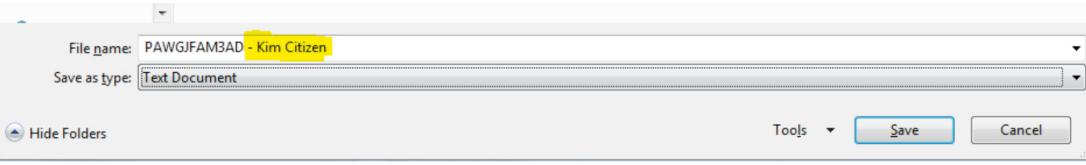

• At some future time, if additional information about the client becomes available, re-open the PAW and click on the button "Retrieve Session".

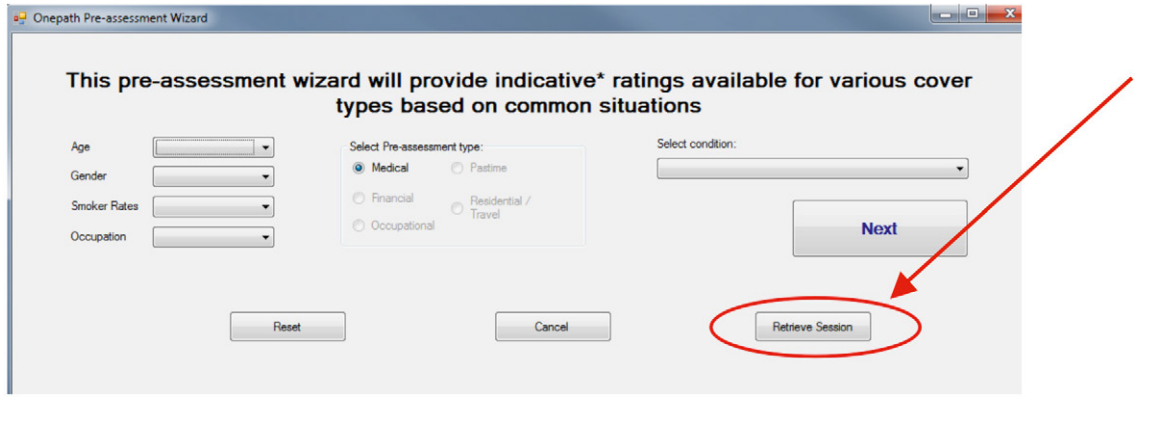

 $\overline{\phantom{a}}$ 

• This will open a dialogue box. Click on 'Browse':

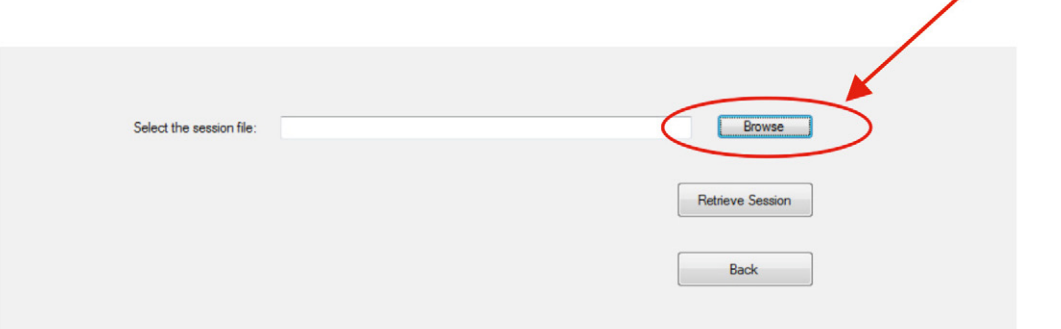

• Find the client's Session File from the folder in which it was saved. Double click on the file for the PAW to bring it into the dialogue box, then click 'Retrieve Session'.

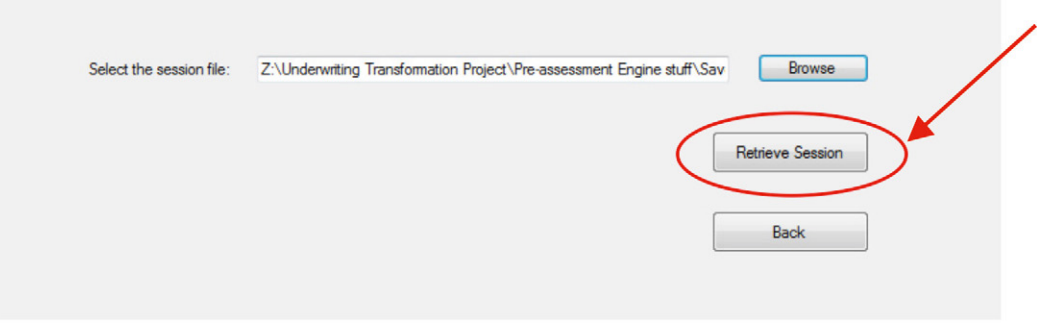

• Your previous session will be restored, ready for you to edit as required.

When you close this restored session, a new Unique ID will be allocated to the file and the updated txt.file included in the new email sent to OnePath Underwriting, ready to be saved once more with the new information.

This process is particularly useful if (for example) required information for an assessment is not immediately known. The session can be restored once the information is available to obtain a more accurate pre-assessment.

# 7. SURVEY/FEEDBACK

To enable ANZ to review and improve the PAW, a User will have the option of completing a short survey by clicking on the "Feedback/Survey" button in the Summary Page screen.

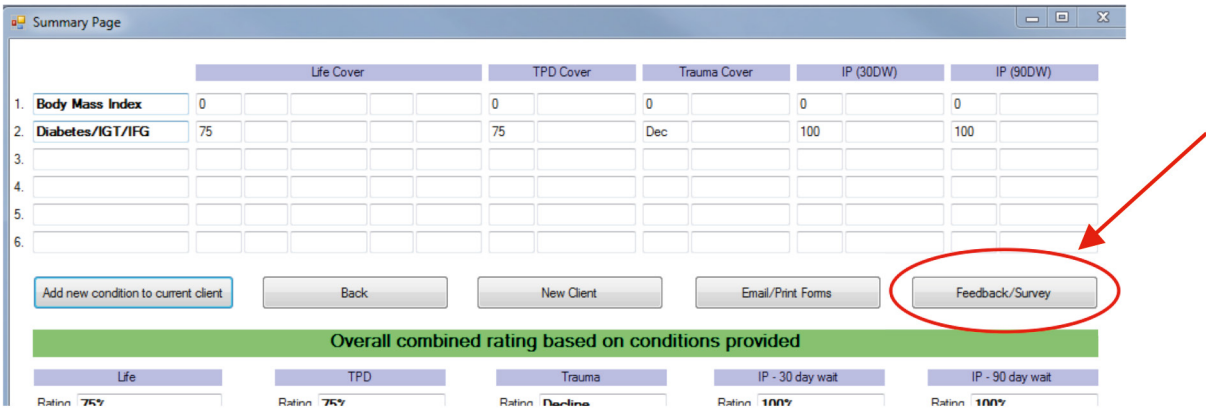

The survey will enable the User to let ANZ/OnePath know how easy it was to find the condition, how easy it was to answer the questions posed for the conditions pre-assessed and whether the outcome provided was useful. It will also enable feedback to be given on any conditions that could not be found (for possible future inclusion) and on any other ideas for improvement.

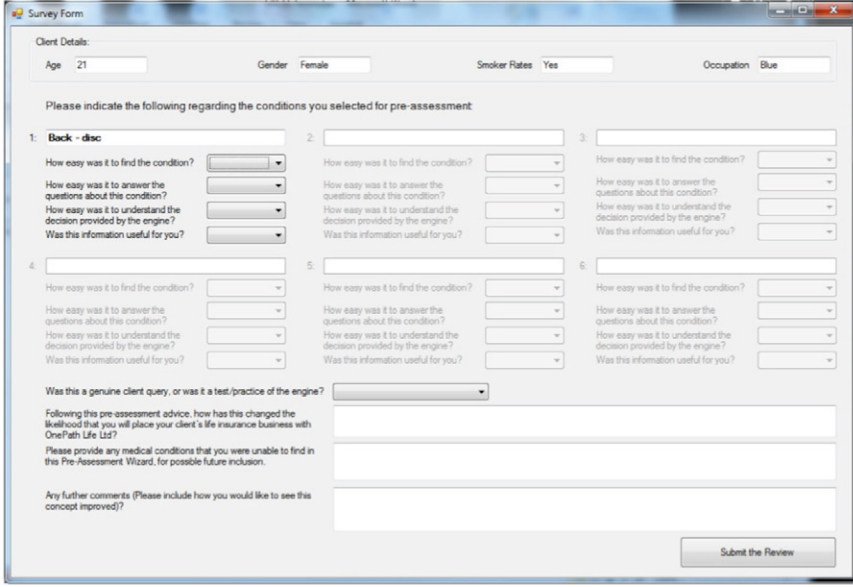

After submission of the survey, the engine will automatically return to the Summary Page. Please note that submission of the survey will usually take a few seconds to compile and send, depending on computer specifications.

## 8. EMAIL/PRINT PAW OUTCOMES

From the summary screen, a User can select 'Email/Print Forms' which will take them to the 'Print/Email page'. From here, the User will be able to enter the email address of the person or persons of the intended recipient (multiple email addresses can be added by separating them with a semi-colon). The forms completed in the session will be pre-selected for emailing, but can be deselected if a given form is not required in the email.

Then simply click 'Email' to send. (NB: if a dialogue box asking for permission for the engine to use Outlook is raised, please click 'Allow'). The email is automatically generated and sent and the User returned to the Summary Screen. Please note this may take several seconds to perform, depending on the computer specifications.

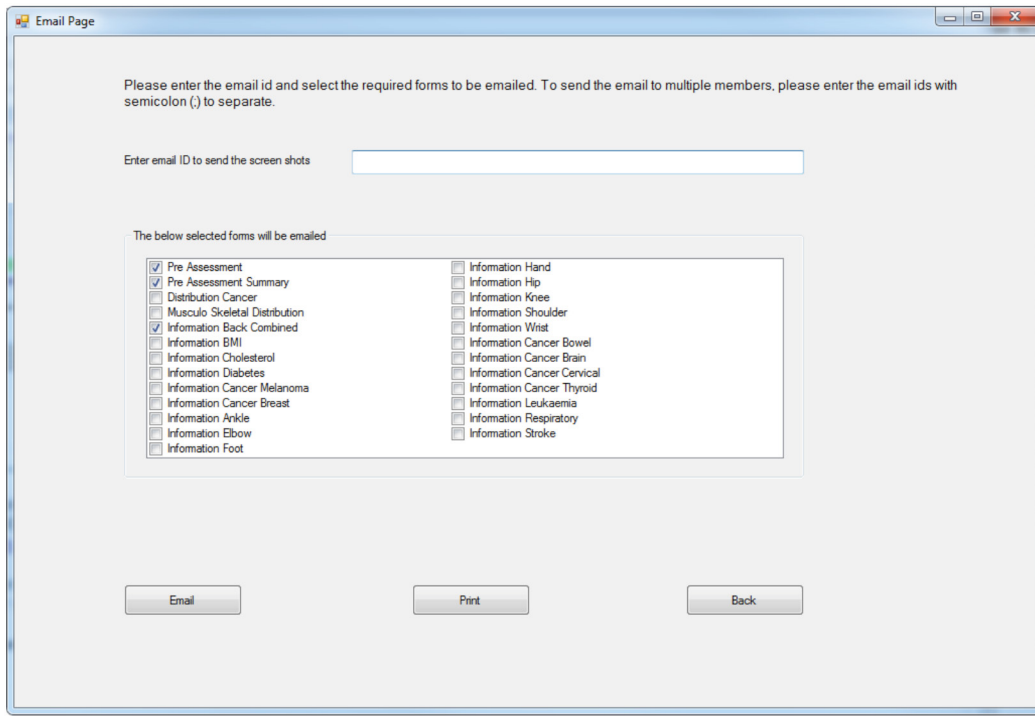

Similarly, clicking on 'Print' will raise a dialogue box to enable the selected forms to be printed at the specified printer.

To return to the Summary Screen without printing or sending an email, simply click 'Back'.